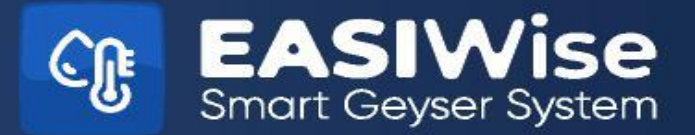

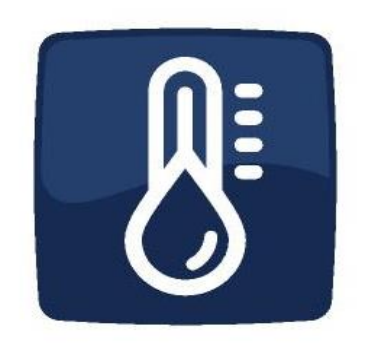

# QUICK SET GUIDE FOR WIFI

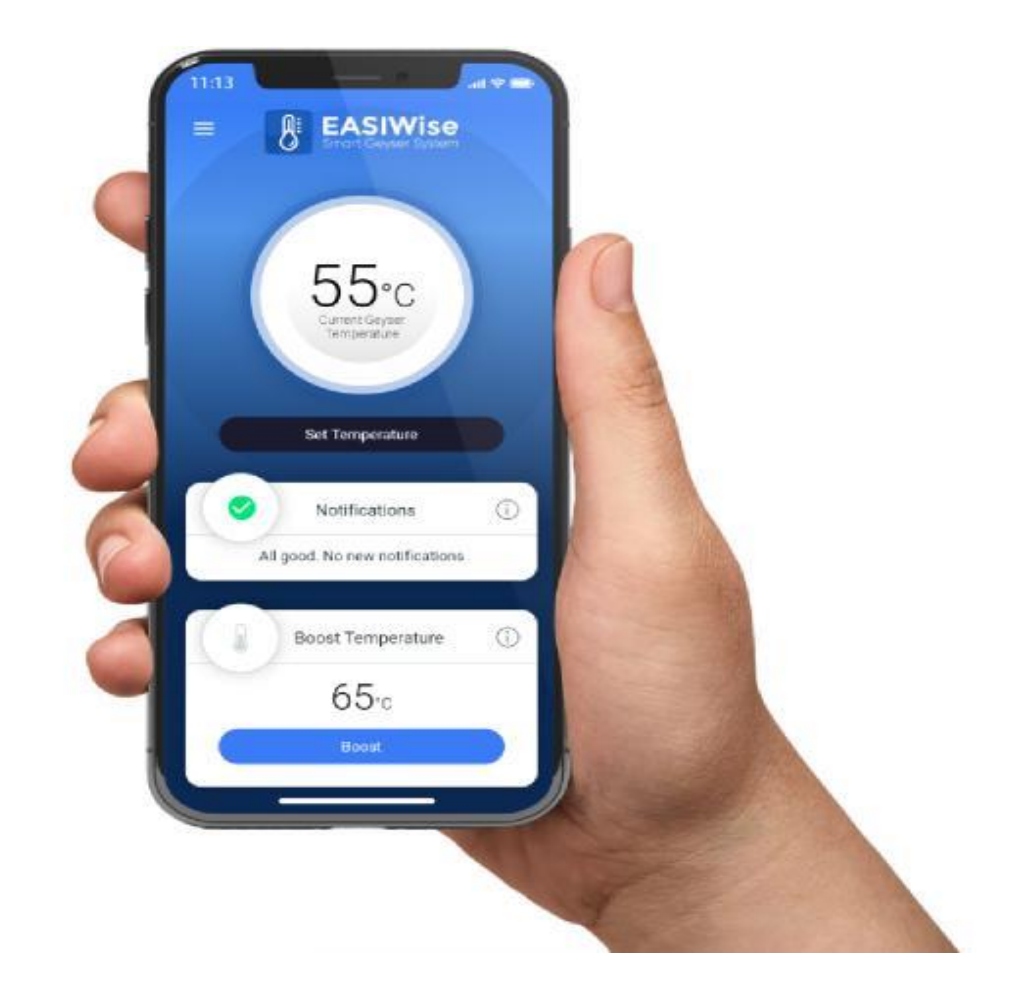

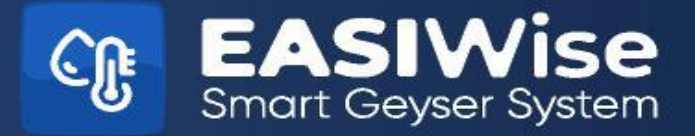

## **SETTING UP YOUR EASIWise APP**

## **Step 1:**

- (i) EASIWise runs off a Smart App. Available on both Apple and Google Play store
	- Go to your App store and Search for EASIWise Smart Geyser Controller
	- Install App

**Step 2:** - Connect to EASIWise Network as per image on right

- Go into your Smart phone settings
- Go to your Wi-Fi settings
- o Select EWCG EASIWise
- Use password "12345678"
- You are now connected to the EASIWise network

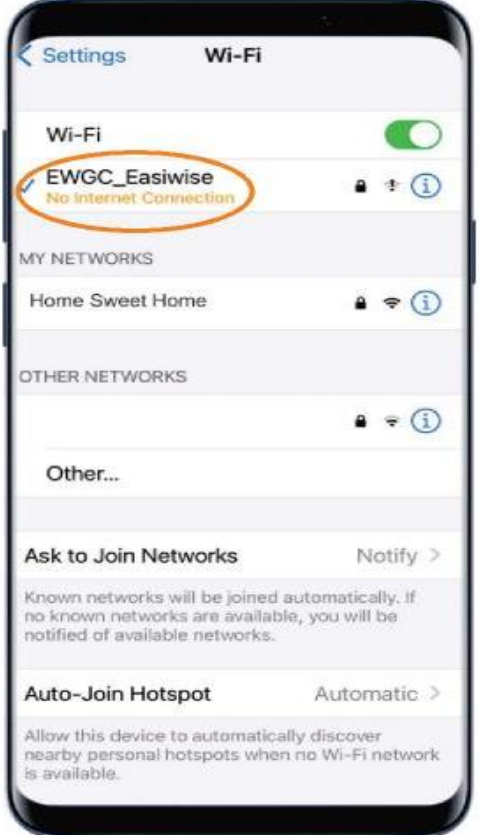

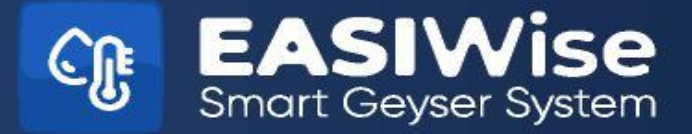

## **Setting up your EASIWise App**

## **Step 2 Continued:**

# **It is recommended that you change your device password. You may also change your network device ID to a more familiar name**

Under settings on your app, change your device's network name up to twenty (20) characters long & reset your password to any combination not shorter than eight (8) characters up to twenty (20) characters long. This is a very important step and stops anyone from fiddling and connecting to your Geyser

The WIFI unit will reset to take these new settings and at this point you will have to reconnect to the unit using your NEW Name and NEW Password

#### **\*\*NB\*\* Should you ever forget or misplace your password; you will need to access the WIFI Unit that is placed inside your house (Not unit in your roof)**

Press and Hold the TEST/I button (Left Top corner) on the front panel for up to 8 seconds monitoring the LED's window After about 6 seconds the LED's will flash then turn OFF and then back ON, at this point release the TEST/I button Connect to the EASIWise unit starting at Step (1) above and repeat to step (6) Continue with App

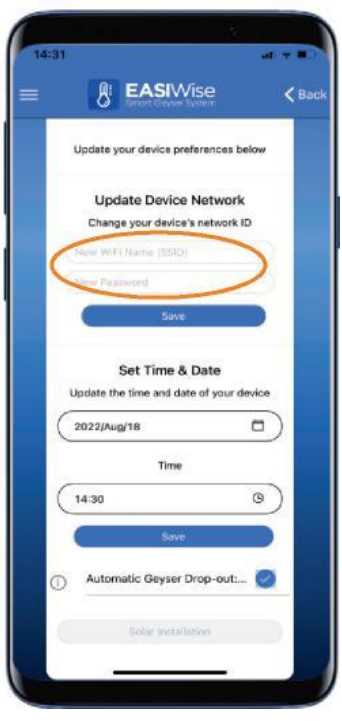

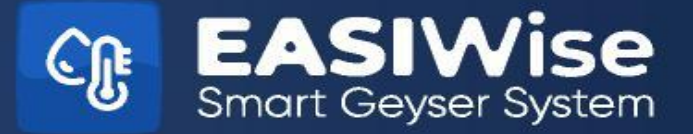

## **SET YOUR GEYSER TEMPERATURES & TIMES**

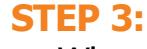

**R** EASIWise

 $23-c$ 

 $60<sub>°</sub>$ 

When you go onto the app, you will see this screen

- Click on "Set Temperature"
- Using the slider, set your geyser temp (Usually 50° 55°)
- Save

#### **STEP 4**

With EASIWise you have 4 Time options

- Monday to Friday AM
- Monday to Friday PM
- Saturday & Sunday AM
- Saturday & Sunday PM
- Click on "Menu" (First image on right)
- Select "Set Timers" (Second image on right
- Add your On/Off times
- Save

NOTE: If you do not want any timer settings for the Morning or Evening, Keep the timer on 00:00 both for ON and OFF

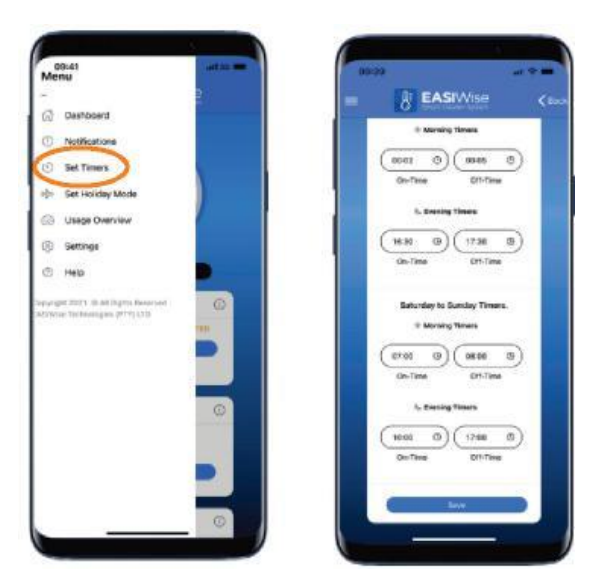

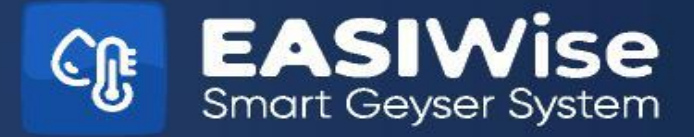

# **SET ELECTRICITY TARIFF**

### **STEP 5:**

EASIWise App allows you to track your 30-day rolling kWH and Rand Value Usage. In Order to set it up accurately, you will need to enter your tariff. You can get this off your electricity purchases, or your municipal bill.

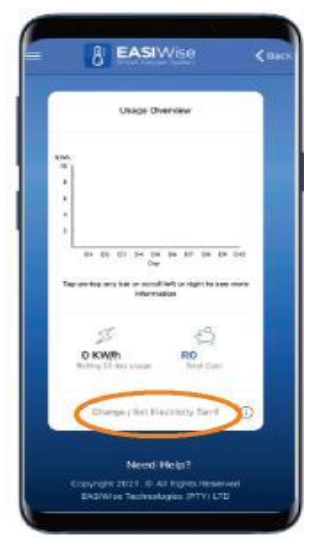

Setting the Tariff

- Click Menu in top left corner (3 lines)
- o Click on "Usage Overview"
- Click on "Change / Set Electricity Tariff
- Fill in your Tariff and Click Save

If you would like to know what your 30-day rolling average is, you can view the report

- Home Screen (Not sure how to get there? Click on the EASIWise Logo)
- o Scroll down to Usage Overview
- Click View Report

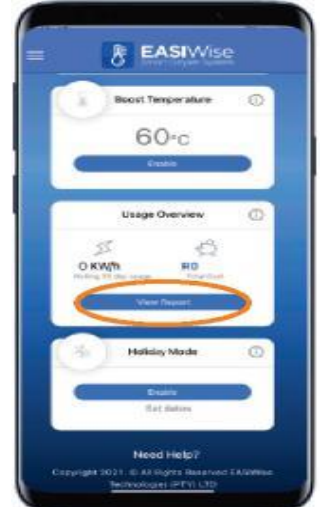

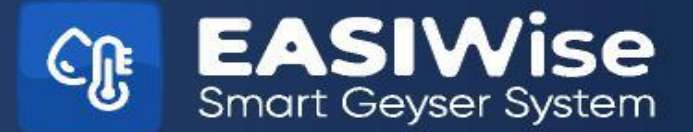

## **Need Extra Hot Water or Going on Holiday?**

## **Boost Geyser**

#### **STEP 6:**

Need HOT Water outside of your set times, No problem

- From the Home screen, scroll down to "Boost Temperature"
- Select "Enable"

Your Geyser will heat up to your "Set Temperature"

Once it has reached this Temp, it will disable. If the water is hot enough before it has reached its temperature, you can click on Disable or alternatively it will switch off by itself after either an Hour or after the "Set Temperature has been reached

## **STEP 7:**

Going on Holiday? Enable Holiday Mode on your geyser to ensure no electricity wastage while you are away, but ensure hot water on your return

- From the "Home Screen", scroll down to "Holiday Mode"
- o Select "Set Dates"
- Enter the Start & End Date/Time of your Holiday
- Save
- Once saved, the app will go back to the "Home screen" and click "Enable"

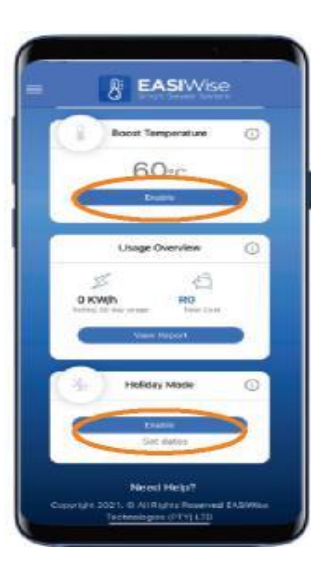

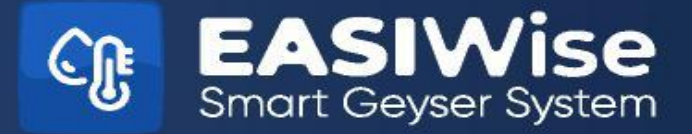

## **Notifications and Error Codes**

Click on "View Notifications"

If there is a leak or a fault detected on your system, then it will appear in the "Notifications" box

Remember to follow the instructions you see to protect your geyser and property against further damage.

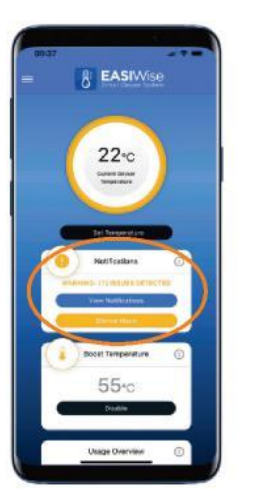

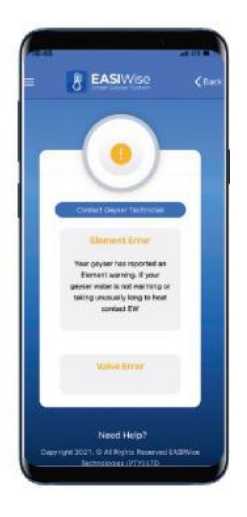

NEED HELP? 021 946 3424 [info@easiwise.co.za](mailto:info@easiwise.co.za) [www.easiwise.co.za](http://www.easiwise.co.za/) Youtube - @EASIWise Unit 13 Rivers Edge Business Park Winelands close, Stikland, Bellville